## **GIGA 用プリンタの設定方法**

児童・生徒の Chromebook から印刷ができます(iPad は不可) 各自の端末で 1 回登録すると、次回から選択して印刷する事ができます ※子どもに指導する際は、パワーポイント教材が GIGAWEB の「指導用資料」にあります

## **【事前確認事項】**

校内に設置されている GIGA 用プリンタにはってある IP アドレスのテプラを調べておく

## **【Chromebook でのプリンタ登録方法】**

- ①Chromebook の右下の時刻マークをタップする
- ②右側の「詳細設定」の「印刷とスキャン」をタップする

③右側のプリンタを選択する

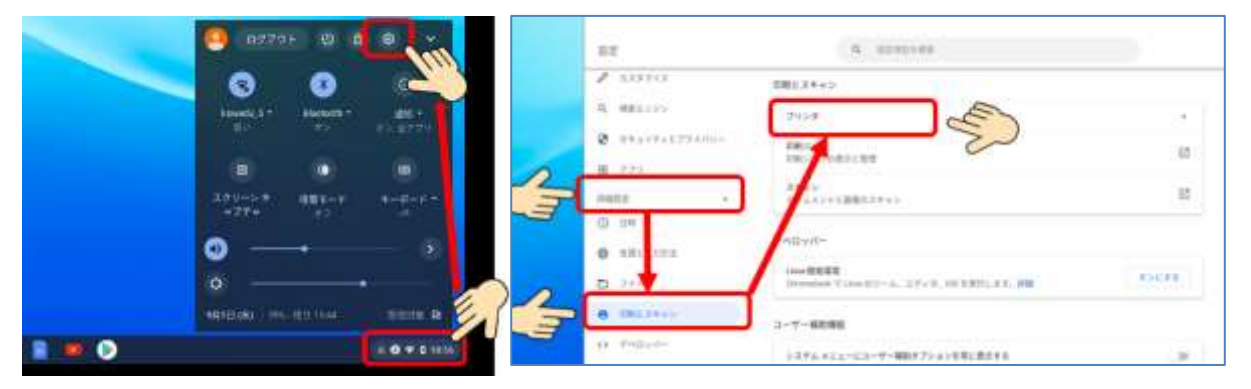

④「プリンタの追加」の右側のマークをタップする

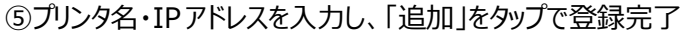

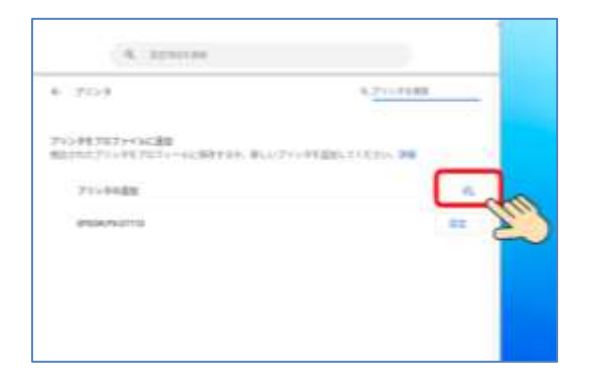

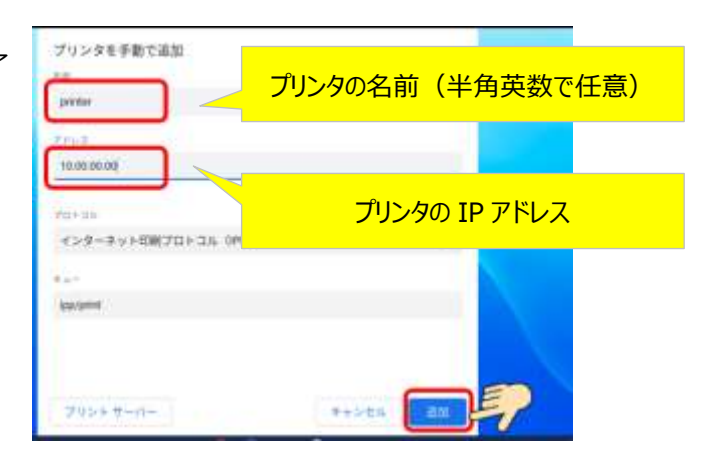

## **【Chromebook からの印刷】・・・・** 各アプリから印刷できます

送信先を「もっと見る」を選択し、登録したプリンタを選んで印刷できます

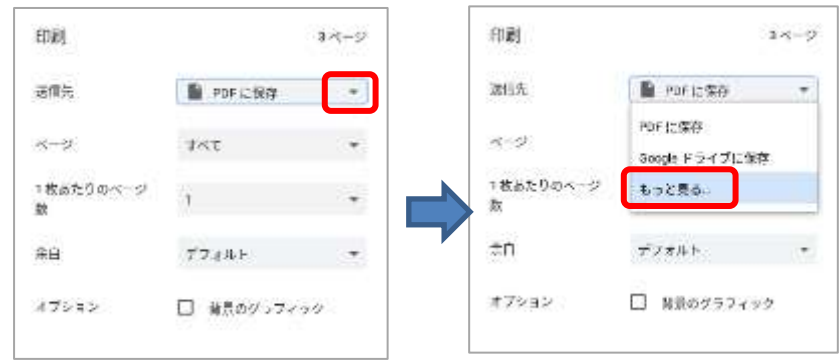